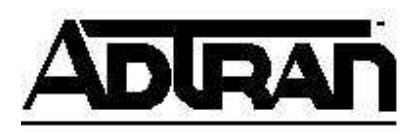

## Using ADTRAN ISDN Devices with EMED MultiView in Windows 95/98 Operating Systems

## **Introduction**

This Technical Support Note explains how to install MultiView into a PC using ADTRAN ISDN units and the Windows 95/98 operating system.

## **Before You Begin**

- This Technical Support Note assumes that you have already installed Windows 95 on your computer.
- This Technical Support Note assumes that MultiView has been installed. This document only covers information concerning MultiView setup with Windows 95/98 and ADTRAN ISDN devices.
- This Technical Support Note does not cover initial setup of ADTRAN ISDN devices. For instructions on initial setup refer to KB article # 1549.

## **Installing ADTRAN Adapters into MultiView**

To install the ADTRAN adapters into MultiView, do the following:

- 1. If you have a ISU Express, ISU 2x64, or ISU 128 perform quick setup for either **Dial 57.6 Asyn** or **115.2 Asyn**, for the Express NTU, select **Remote 128k** before starting (see QUICK SETUP section of the manual). If you have an Express XR/XRT or Express 3000 you do not have to change any configuration after the initial setup.
- 2. At the main desktop screen right click on **My Computer** then select **Properties>Device Manager>** then double-click on **Ports**.
- 3. Double-click on the communications port you have the unit connected to and change the following under the Port Settings tab (see Figure 1):
	- a. Set **Bits per second** to 115200.
	- b. Set **Flow Control** to **Hardware**.
	- c. Click **OK** until you return to desktop screen.
	- d. Shutdown and restart.

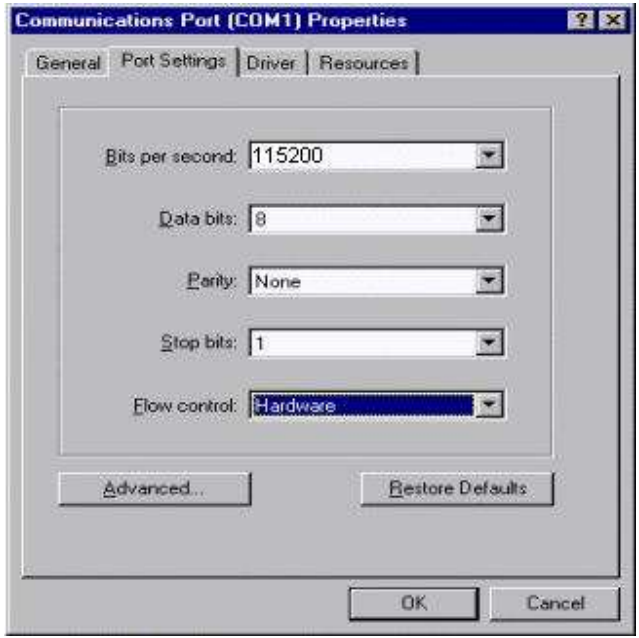

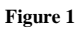

- 4. Click on **Start>Programs>EMED>MultiView**.
- 5. Go to **Communications>Configure…**.
- 6. Under **Modem** select **ADTRAN ISU 128 ISDN** (Use for all units, see Figure 2)
- 7. Set your settings as follows:
	- a. Choose the correct **Port**.
	- b. Set **Speaker Volume** to Off .
	- c. Do not select **Disable Communications**.

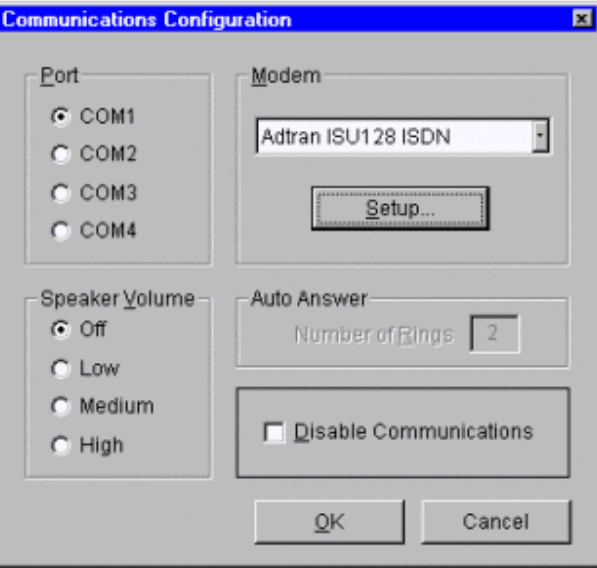

**Figure 2** 

- 8. Select **Setup…**.
- 9. Under the Modem Setup screen the following should be set (see Figure 3):
	- a. **Modes** should only have 1 ring selected.
	- b. **Speed** should be set to 115.2.
	- c. Under **Command strings** the following should be set:

```
Dial: ATD 
 Answer: ATA 
Hang-up: ATH 
 Escape: +++ 
  Reset: AT 
  Setup: AT&F8&C1&D2\Q3S53=3S0=0S54=11S15=0
```
Explanation of AT commands:

```
&F8 DTE Rate=115.2k Asynchronous 
  &C1 Carrier Detect Normal 
  &D2 DTR Idle When Off 
   \Q3 Hardware Flow Control 
 S53=3 64k Call Type 
  S0=0 Auto Answer Disabled (Allows Software to answer incoming calls) 
S54=11 Fallback (S54=2 for Bonding or S54=6 for V.120) 
 S15=0 Negotiate ADTRAN Bonding Rev.0 1(Use only if supported by unit)
```
d. **Note:** Do not select **Polling** or **Initialize** (see Figure 3).

**Note:** ADTRAN units with the following part numbers may not support the S15 register: 1200029L series, 1200051L series, and 1200081L series. If your unit has this part number do not add the S15=0 setting.

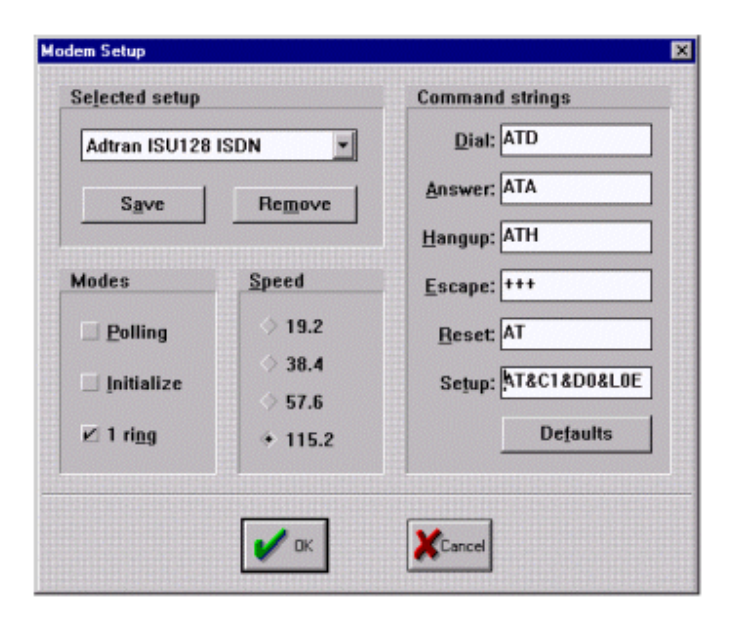

**Figure 3**